1. การเข้าใช้งาน ระบบกำกับติดตามแผนปฏิบัติการ ได้ที่ [www.ayo.moph.go.th,](http://www.ayo.moph.go.th/) [www.ayph.in.th](http://www.ayph.in.th/) แล้ว ไปที่เมนูระบบรายงานออนไลน์>>ระบบกำกับติดตามแผนปฏิบัติการ หรือ [www.ayo.moph.go.th/plan](http://www.ayo.moph.go.th/plan)

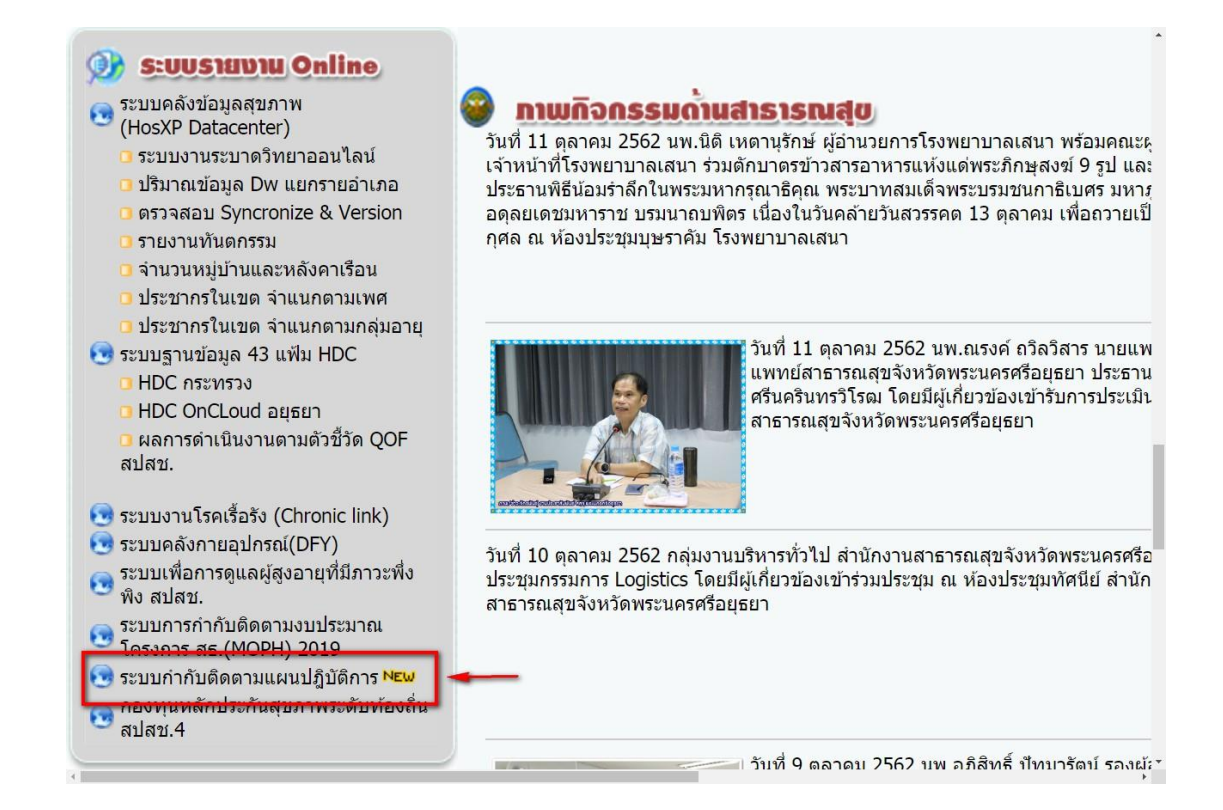

**2. เมนู Login** ด้วย Usename และ Password เว็บรับ – ส่ง ส านักงานสาธารณสุขจังหวัดพระนครศรีอยุธยา

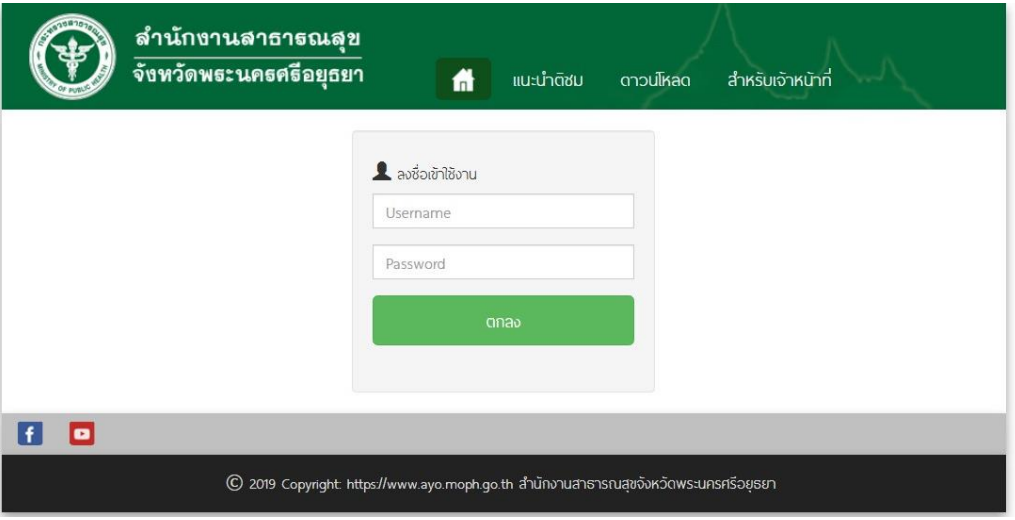

จะแสดง หน้า ระบบตรวจสอบแผนปฏิบัติการและแสดงเมนู

- 1. ขั้นตอนเสนอแผน
- 2. สร้างแผนใหม่
- 3. ติดตาม/ ยกเลิกแผน
- 4. แผนรอตรวจสอบ **(เฉพาะกลุ่มงานในสสจ.เท่านั้น)**
- 5. แผนส่งคืนจากยุทธฯสสจ.

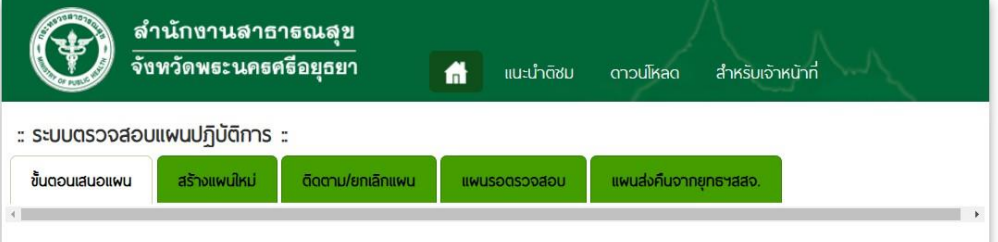

**3. เมนูขั้นตอนเสนอแผน** จะปรากฎขั้นตอนการเสนอขออนุมัติแผนปฏิบัติการ

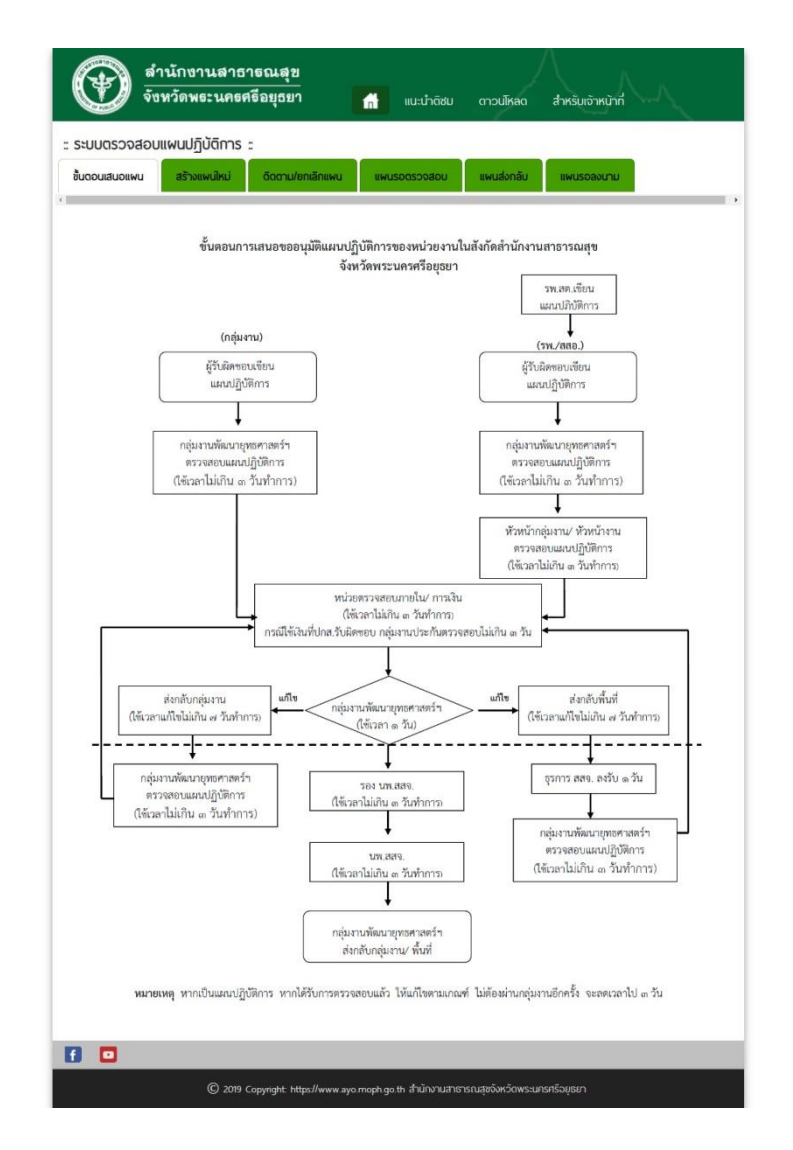

### **4. เมนูการสร้างแผนใหม่**

4.1 ระบุชื่อแผนปฏิบัติการ

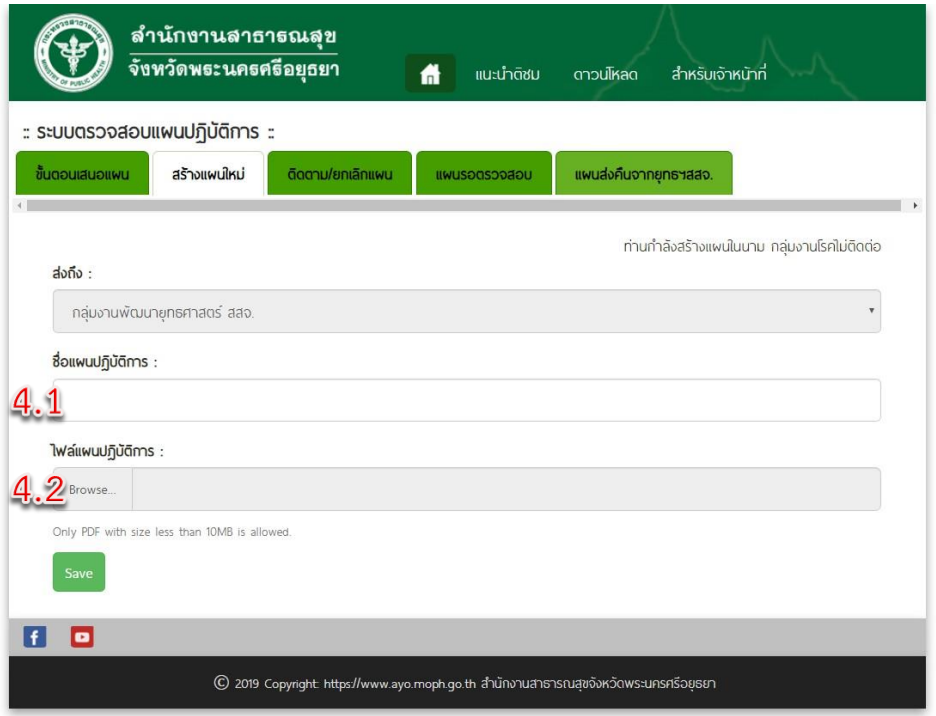

4.2 เลือกไฟล์ที่ต้องการส่ง โดยสามารถดาวน์โหลดได้เฉพาะไฟล์ PDF เท่านั้น ( 1 แผนปฏิบัติการต่อ 1 ไฟล์ PDF )

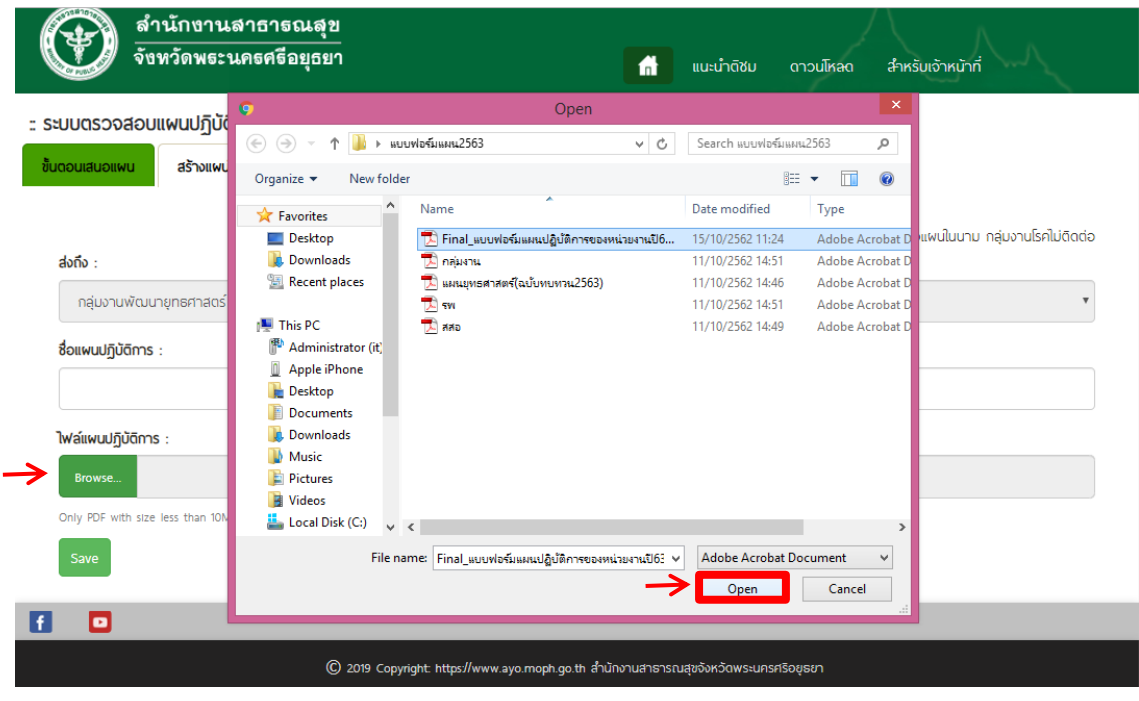

#### 4.3 กด SAVE

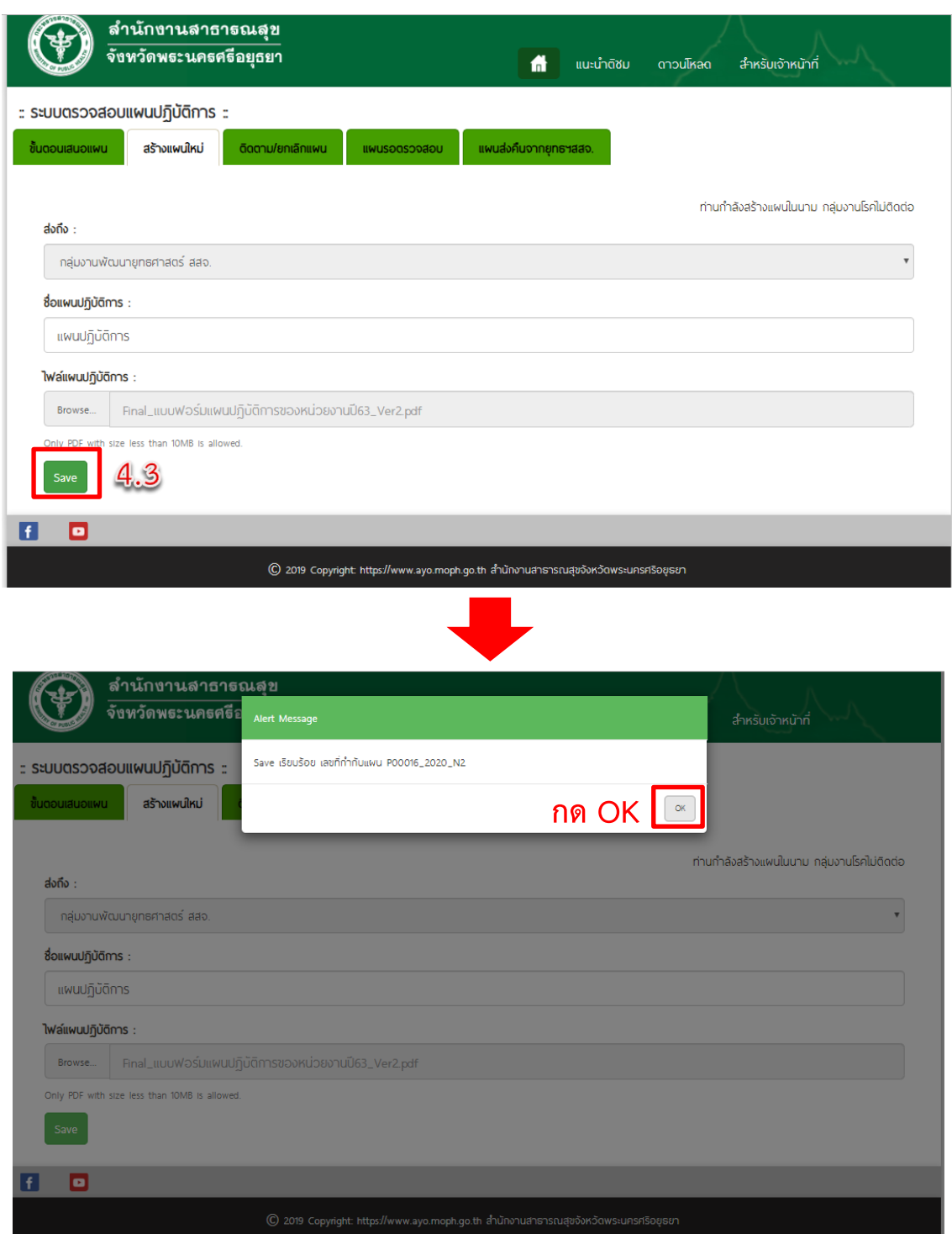

กรณี Save สำเร็จระบบจะปรากฏกล่องสีเขียวพร้อมเลขที่กำกับแผน เพื่อใช้ในการกำกับติดตาม แผนปฏิบัติการ หากไฟล์มีปัญหาจะปรากฏกล่องสีแดงให้แก้ไขตามคำอธิบายข้างต้น

### **5. เมนูการติดตาม/ ยกเลิกแผน**

5.1 การติดตามแผนปฏิบัติการสามารถดูได้จาก Flow

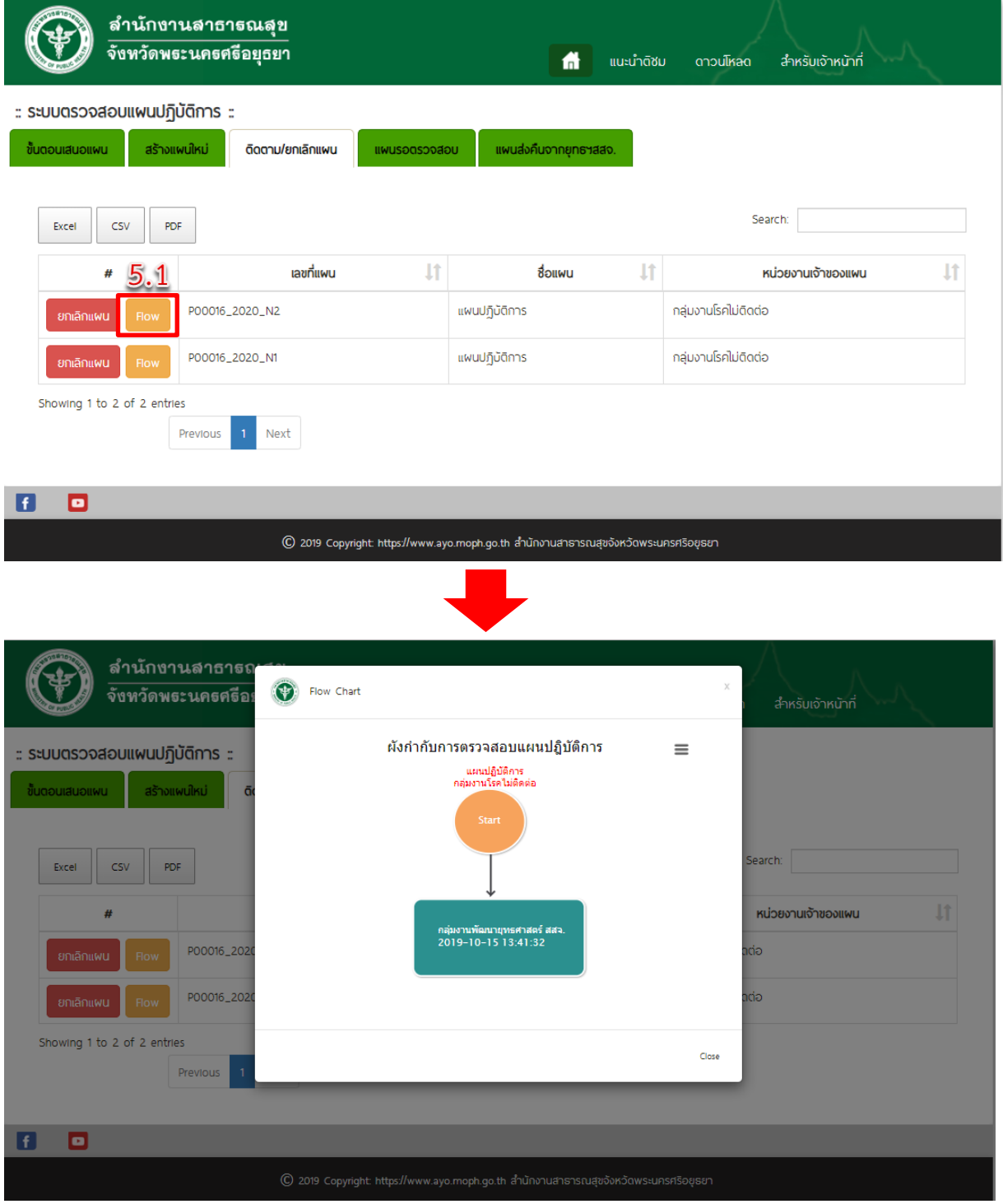

## 5.2 กรณีต้องการยกเลิกแผนให้กด **ยกเลิกแผน**

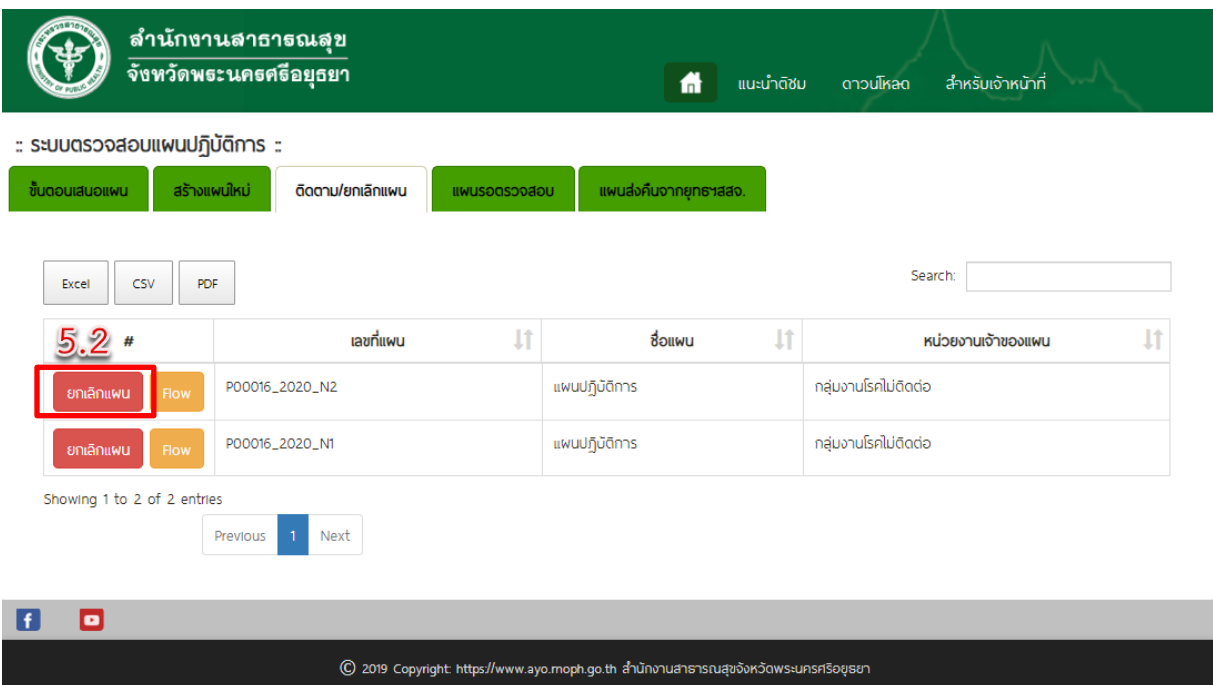

# **6. เมนูแผนรอตรวจสอบ** จะปรากฏแผนงานที่ยังไม่ถูกตรวจสอบจากกลุ่มงาน **(พื้นที่จะไม่ปรากฏเมนูนี้)**

6.1 เปิดไฟล์งาน เพื่อตรวจสอบแผนปฏิบัติการ

6.2 เมื่อตรวจสอบแผนปฏิบัติการเสร็จเรียบร้อยแล้ว กด**ส่งต่อ** จะปรากฏหน้าต่าง ดังภาพ

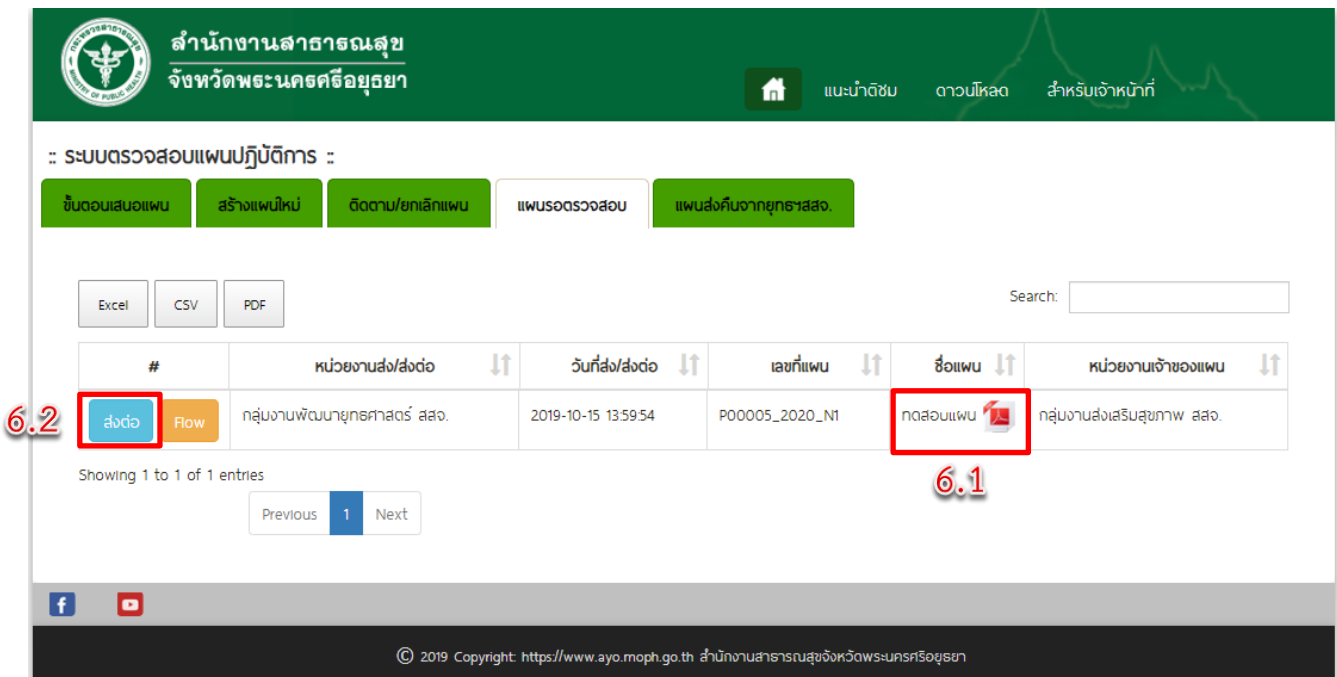

## 6.3 เลือกกลุ่มงานที่ต้องการส่งต่อ (หากเป็นเงินประกันสังคมให้ส่งต่อไปยังกลุ่มงานประกันสุขภาพ)

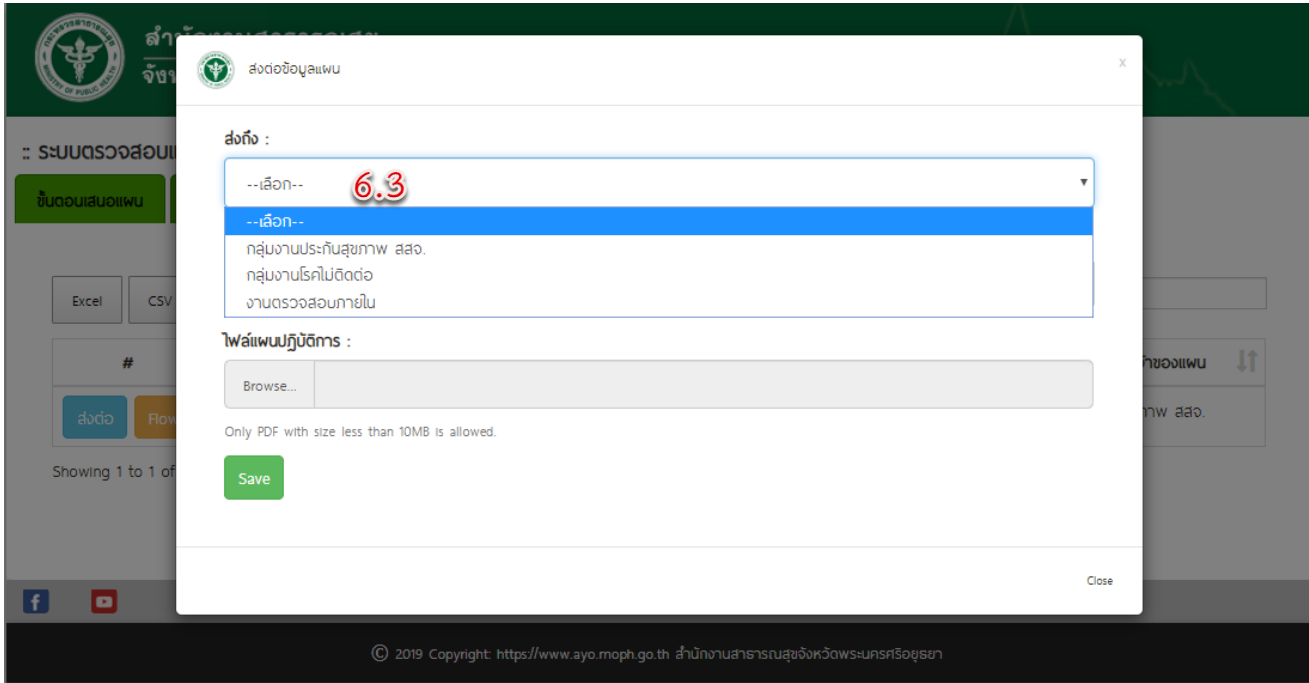

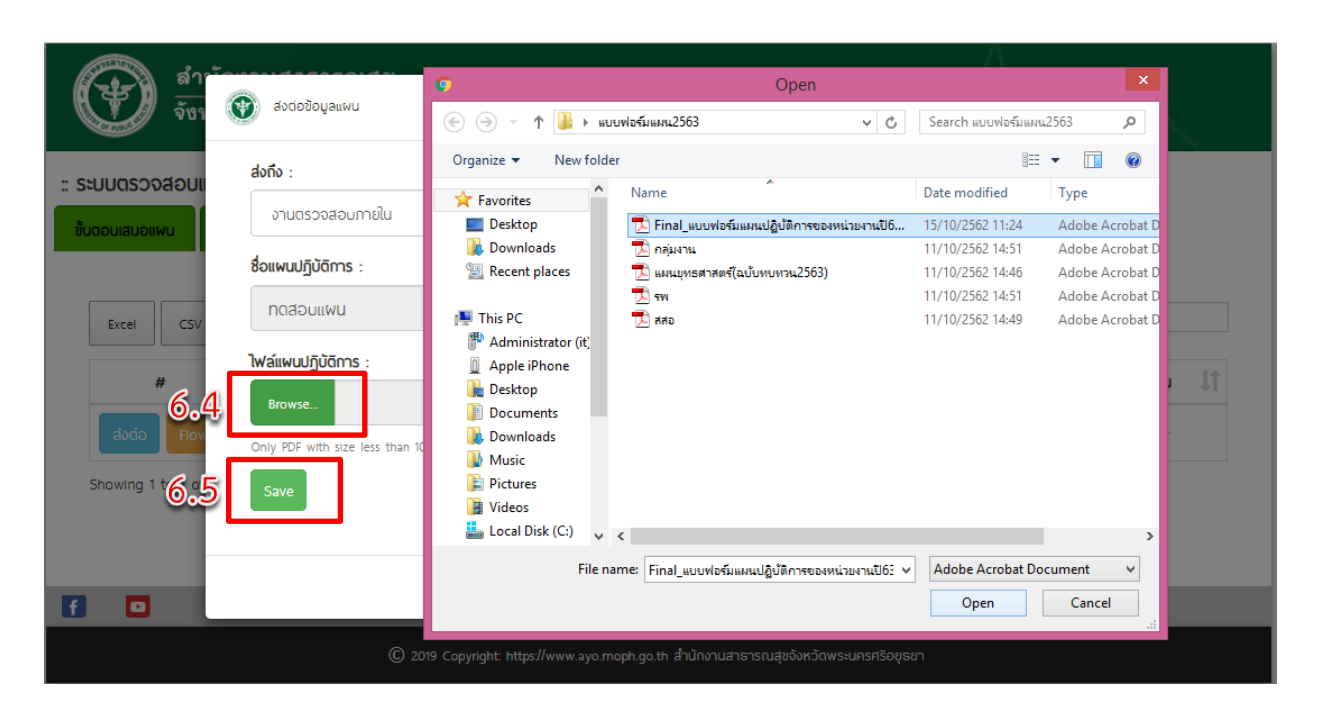

## 6.4 เลือกไฟล์แผนปฏิบัติการที่ตรวจสอบและดำเนินการแก้ไขเรียบร้อยแล้ว

6.5 กด SAVE

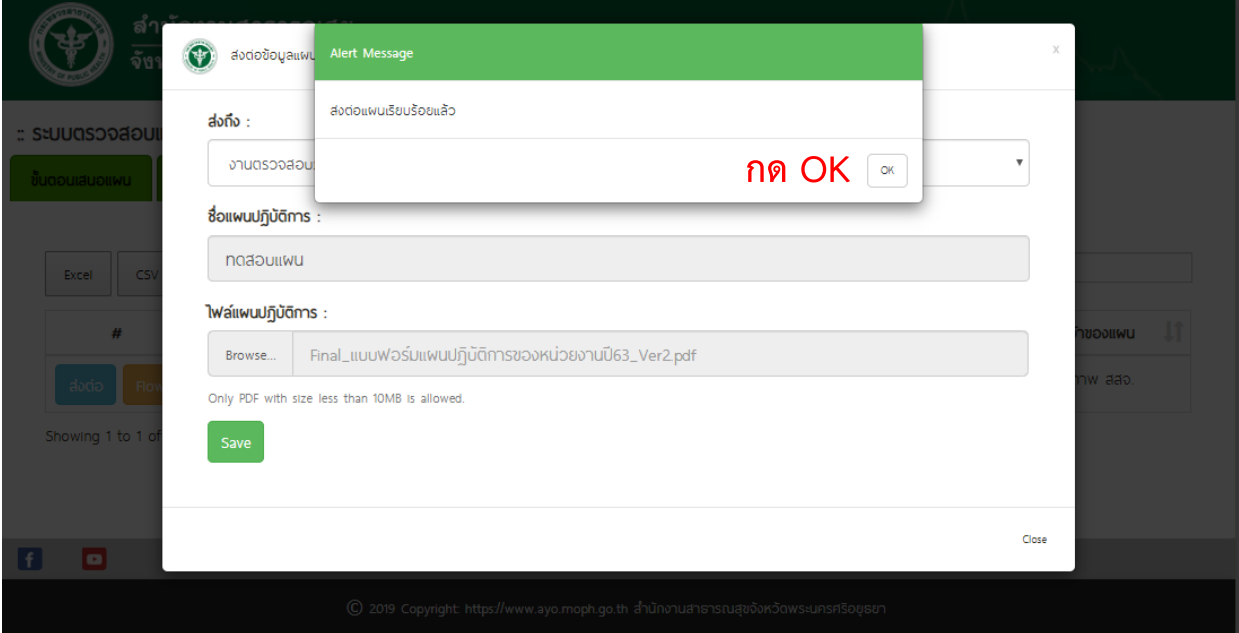

**ข้อควรระวัง** หากกด Save แล้ว ไม่สามารถกลับมาแก้ไขได้อีก

## **7. เมนูแผนส่งคืนยุทธฯสสจ.** จะปรากฏแผนปฏิบัติที่ถูกตรวจสอบเรียบร้อยแล้ว

7.1 สามารถดาวน์โหลดไฟล์ เพื่อนำไปแก้ไข และ Print แผนปฏิบัติการเพื่อนำมาเสนอผู้บริหาร

7.2 สามารถค้นหาแผนปฏิบัติการที่ถูกตรวจสอบเรียบร้อยแล้วได้ ในช่อง Search โดยระบุเลขที่แผน หรือชื่อแผนปฏิบัติการ

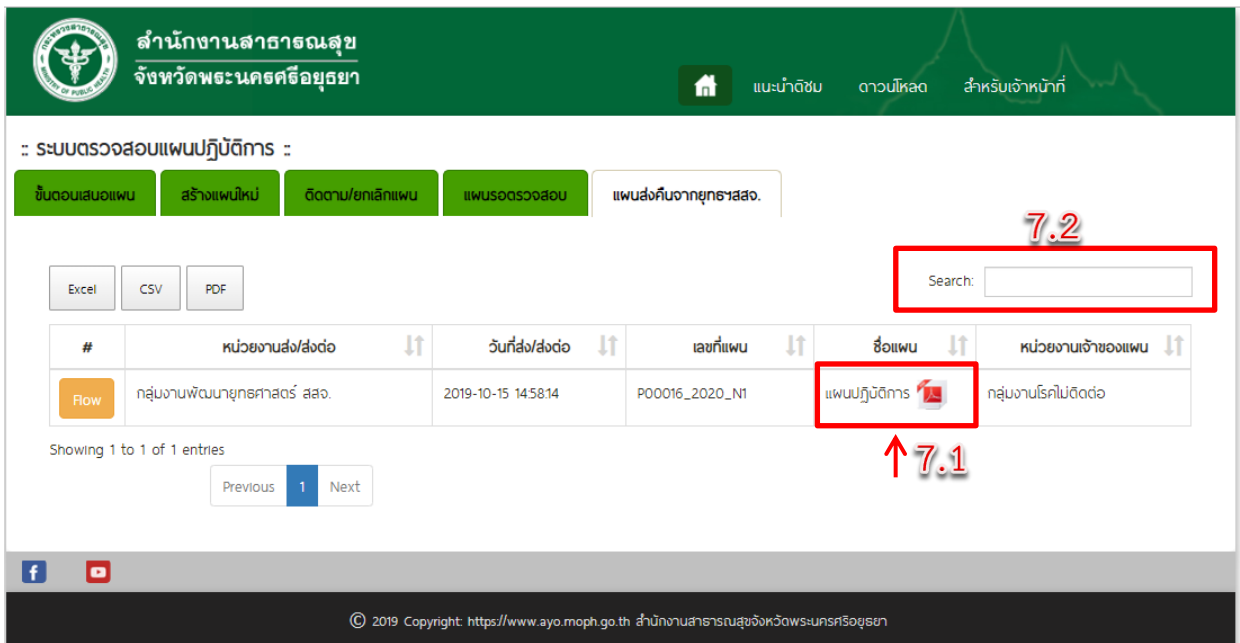

## **8. สามารถตรวจสอบและติดตามแผนปฏิบัติการได้จาก Flow**

้ถ้าตรวจสอบและดำเนินการแก้ไขได้ตามระยะเวลาที่กำหนดจะปรากฏ กล่องข้อความสีเขียวคำว่า GOOD หากตรวจสอบและดำเนินการแก้ไขเกินระยะเวลาที่กำหนด จะปรากฏกล่องข้อความสีแดงคำว่า FAIL

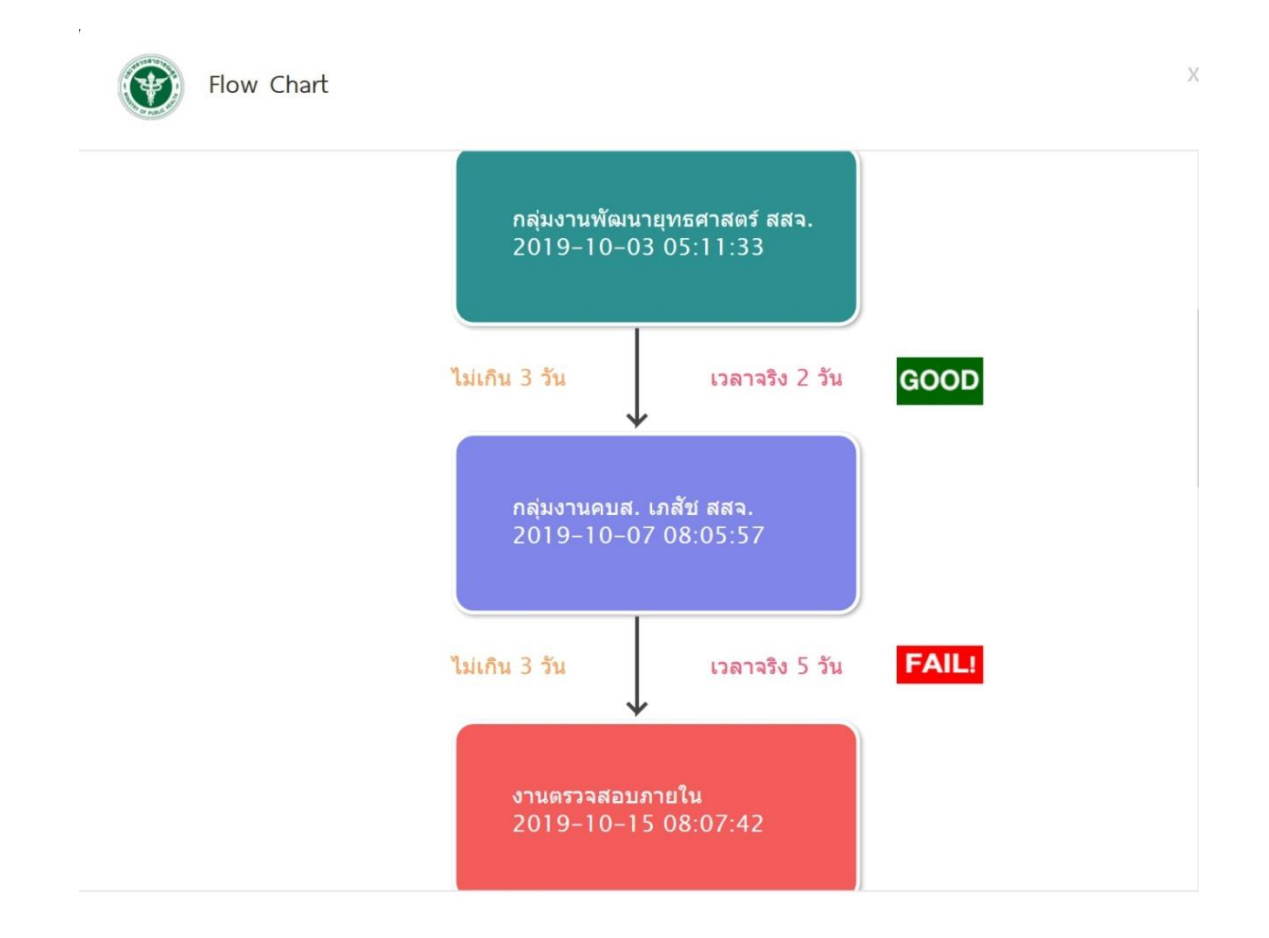